## **Student and parent guide for using Microsoft Teams**

## For people using a mobile device (e.g. a smart phone or tablet):

- 1) If you are using a device (e.g. a smart phone or tablet), you will need to download the Teams **app** first
- 2) Once the app has been installed, open up the eSchools message containing the link to the session and click on the **link**. This will take you to the Teams app
- 3) Click '**Join as guest'**. It may ask you if you allow access to your microphone or camera please click yes to these.
- 4) When asked to type in your **name**, please use your actual name (not a nickname). If we don't recognise the name, we won't let you in!
- 5) Click on **Join meeting**
- 6) You will then be taken to a screen which says '**Someone in the meeting should let you in soon'**. Keep that screen open until one of us lets you into the meeting.
- 7) You will then be part of the live session! Please keep your microphone on mute until a teacher asks you to unmute

## For people using a laptop or desktop computer:

- 1) **Copy the link** which was sent to you in eSchools from your teacher and paste it into the internet address bar
- 2) It will ask you if you want to join the meeting through the app or through your browser (the internet). Either of these are fine.
- 3) Click '**Join as guest'**. If your parents/carers have used Teams before, it may try to open the meeting through their account. It may ask you if you allow access to your microphone or camera – please click yes to these.
- 4) If asked to type in your **name**, please use your actual name (not a nickname). If we don't recognise the name, we won't let you in!
- 5) Click on **Join meeting**
- 6) You will then be taken to a screen which says '**Someone in the meeting should let you in soon'**. Keep that screen open until one of us lets you into the meeting.
- 7) You will then be part of the live session! Please keep your microphone on mute until a teacher asks you to unmute

## **Tips for using Teams for video calling:**

- Make sure that your computer or device is on a still surface and make sure that the camera is pointing at your head! (You will see a little picture of yourself so you will know what everyone else can see!
- Somewhere on your screen, you will hopefully have a bar which looks something like this:

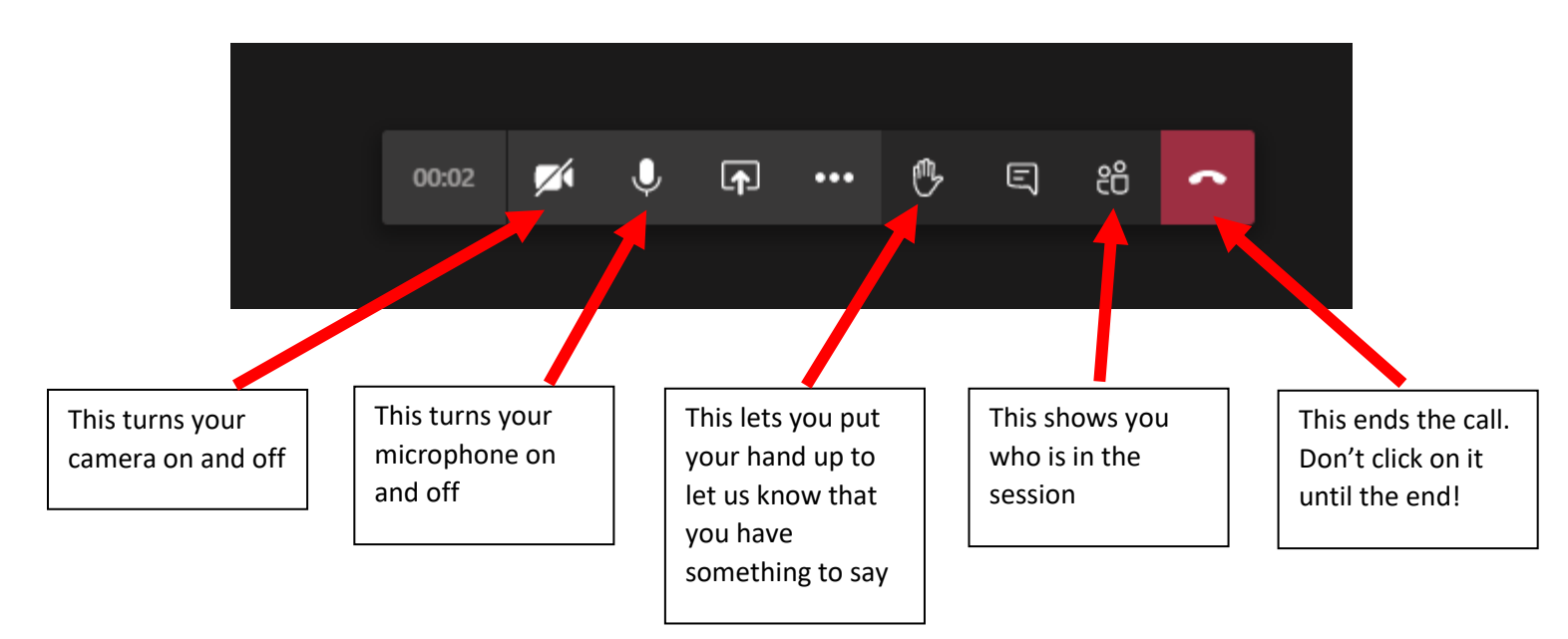

 Keep your microphone on mute throughout the session. If you would like to say something, click on the hand button to let us know